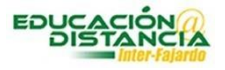

Nombre del curso

D

## **Tutorial RPnow para estudiantes**

- 1. Accede a Blackboard y selecciona el curso en donde va a tomar el examen
- 2. Debe acceder al área de Actividades de evaluación o a la sección de exámenes (en el menú verde)
- 3. Una vez allí seleccione la siguiente opción

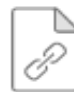

#### **RPNow for Students - Fajardo**

Utilizarás esta opción solo para descargar el programa.

4. Una vez oprimes el enlace, se muestra la siguiente pantalla:

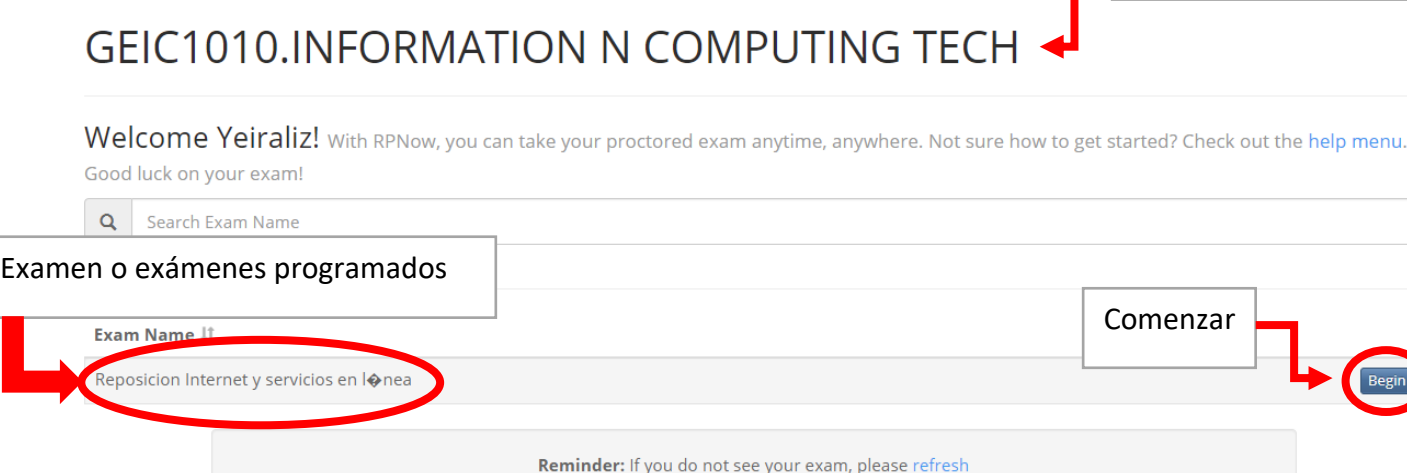

- 5. Debes cotejar que el examen que vas a completar se encuentre en el área de exámenes.
- 6. Una vez identificas el examen puedes oprimir **Begin**

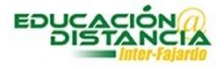

7. Las próximas pantallas le muestran su información. Revise que sea la información correcta. Si todo está en orden oprima **Next** en ambas pantallas.

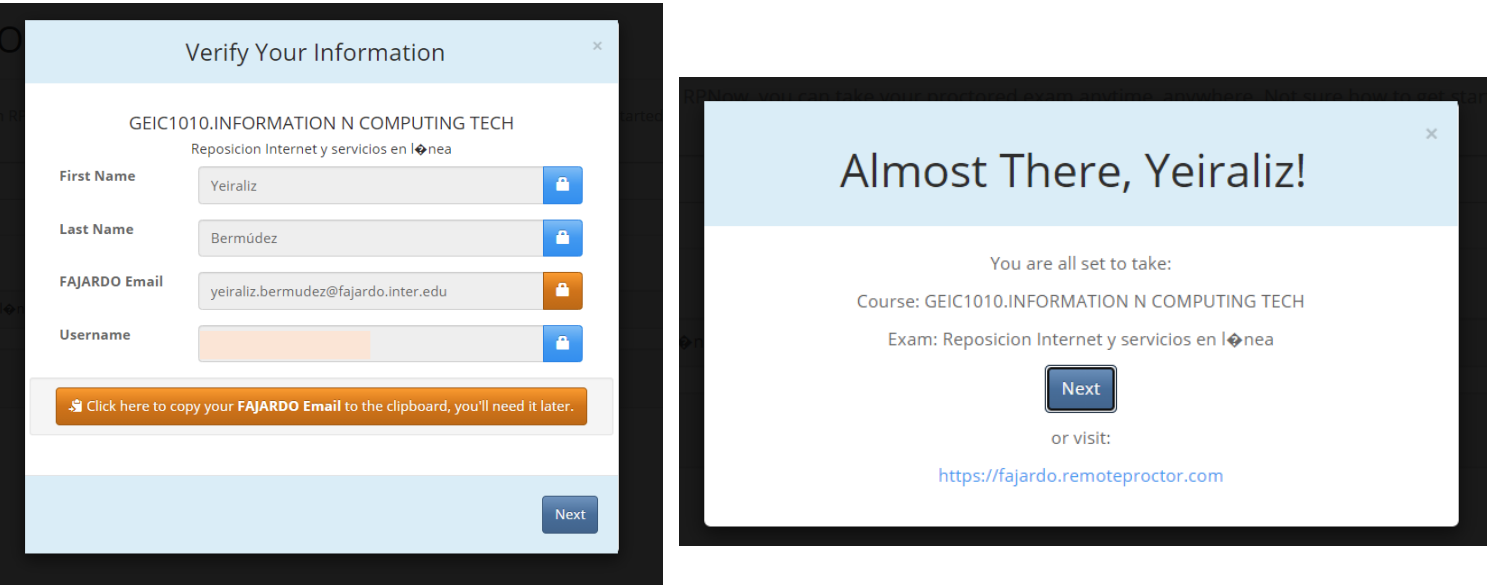

8. Al oprimir **Next** le va a aparecer la siguiente alternativa

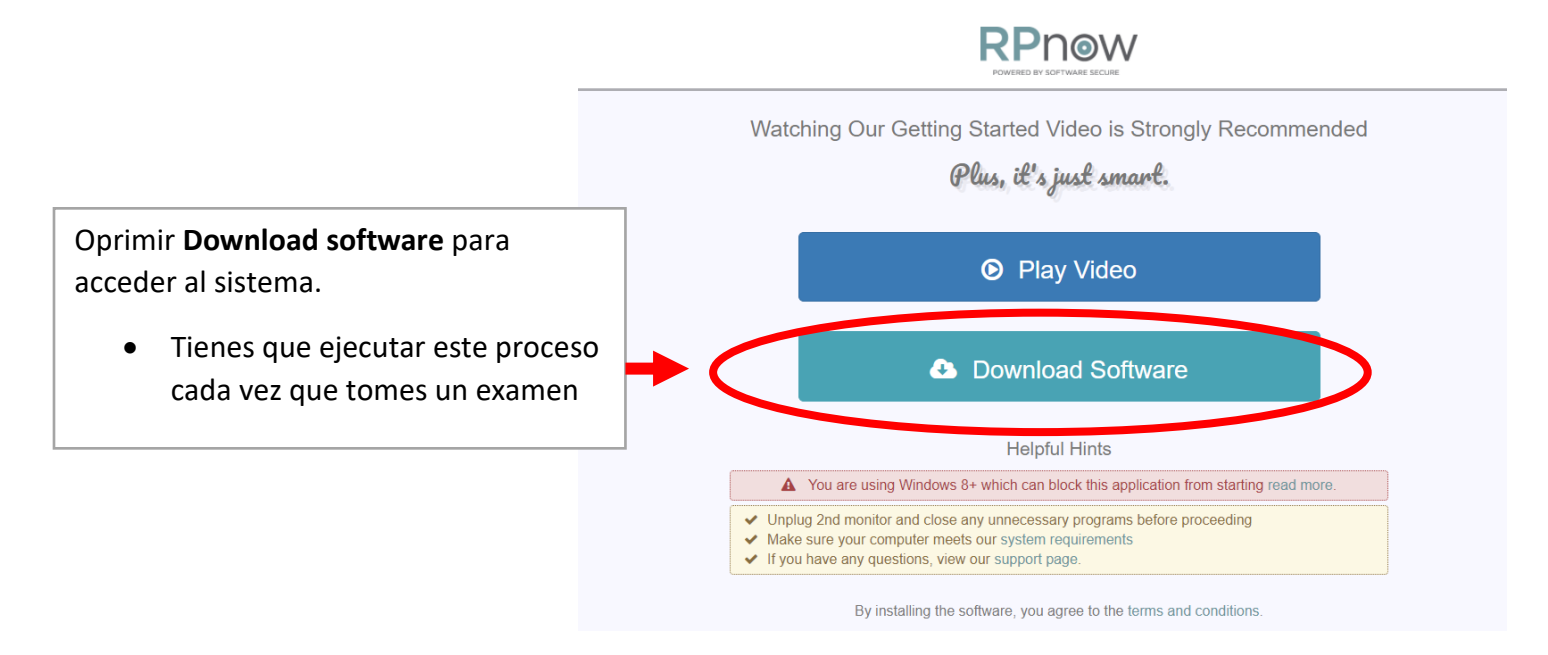

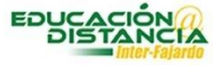

9. Luego de descargar el programa, tienes que aceptar los términos del servicio.

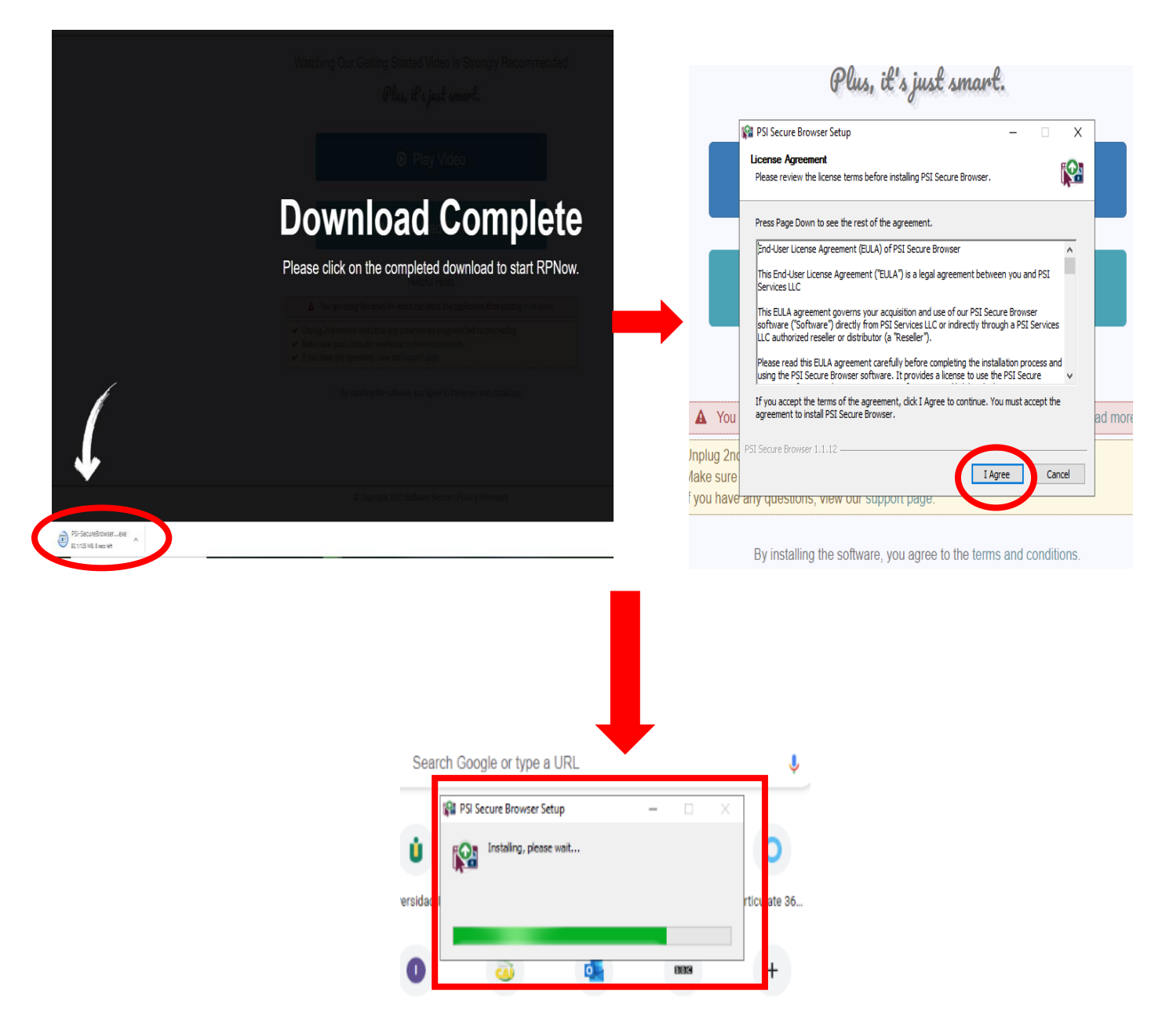

10.Una vez Instalas el programa comienza el proceso de verificación del micrófono. Debe estar encendido durante la toma del examen.

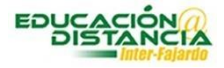

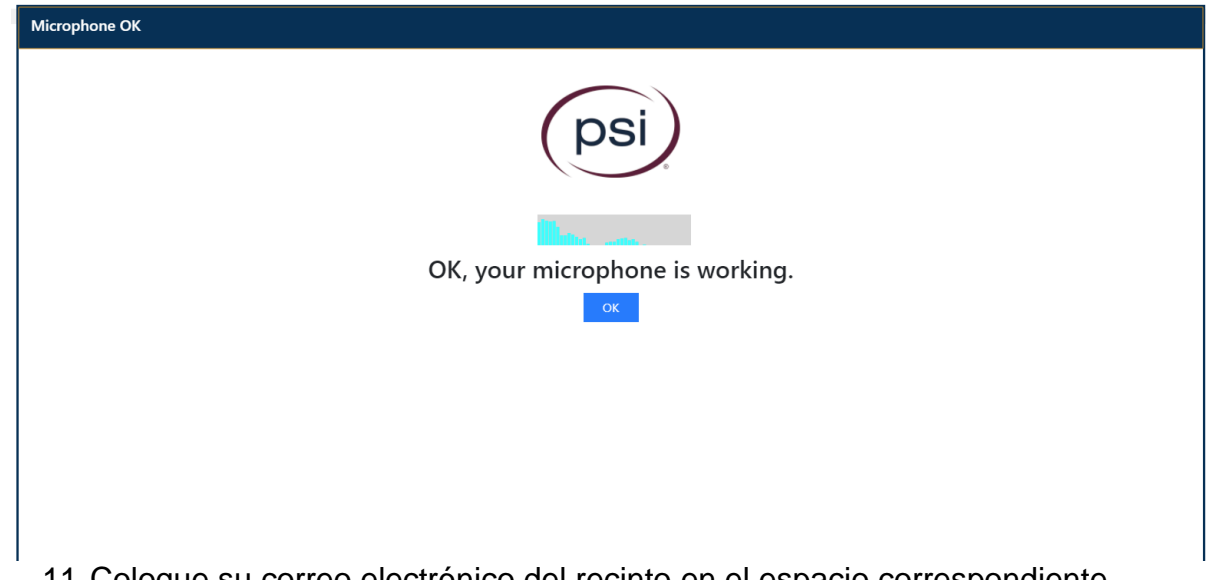

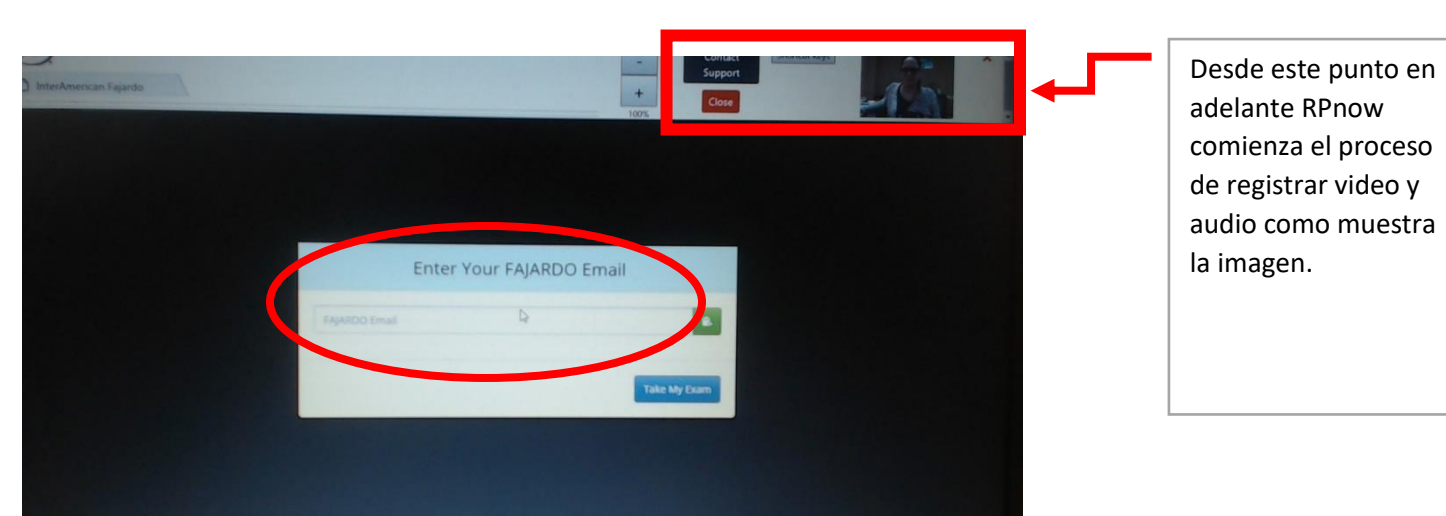

11.Coloque su correo electrónico del recinto en el espacio correspondiente.

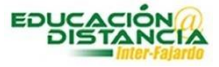

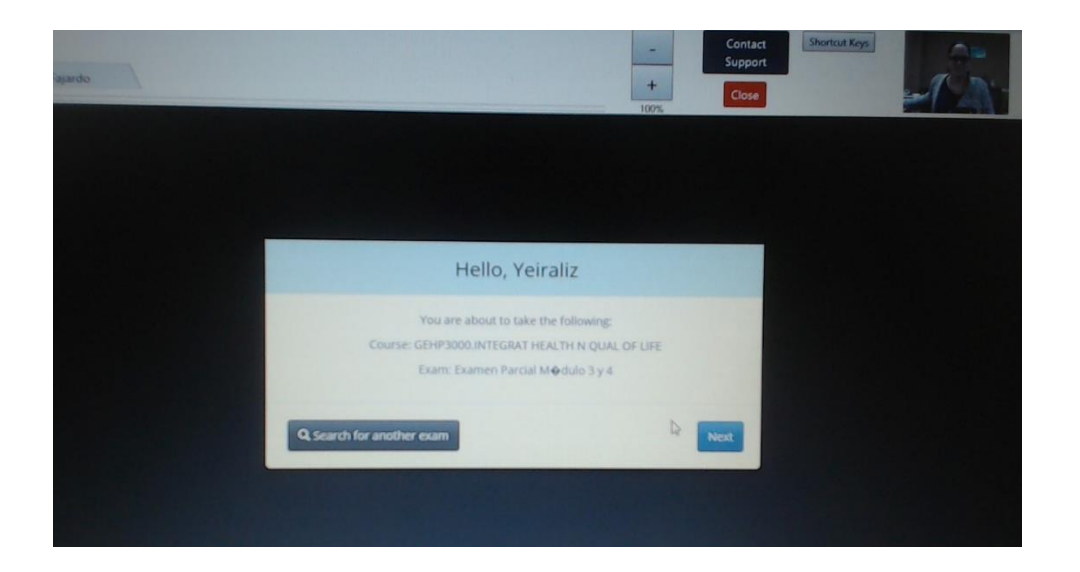

12.Una vez colocamos el correo el sistema reconoce nuestros datos 13.Términos del sistema, debe oprimir **Next**

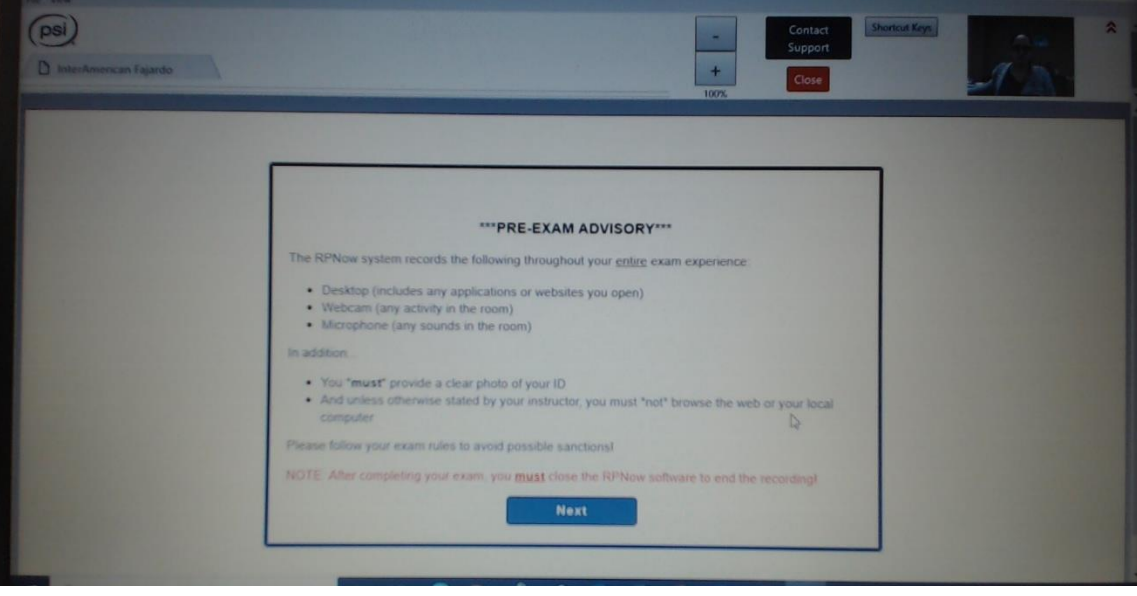

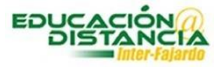

14.Importante que lea y comprenda las normas de uso. Se incluyen en el idioma inglés y en español

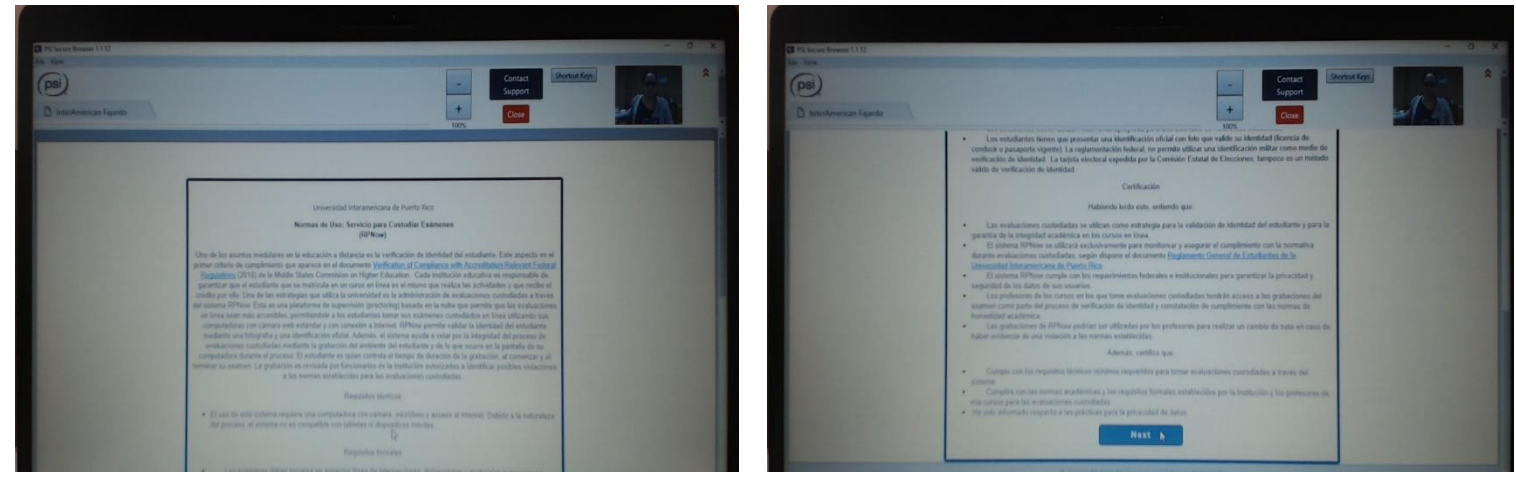

15.Luego de completar su lectura debe oprimir **Next**

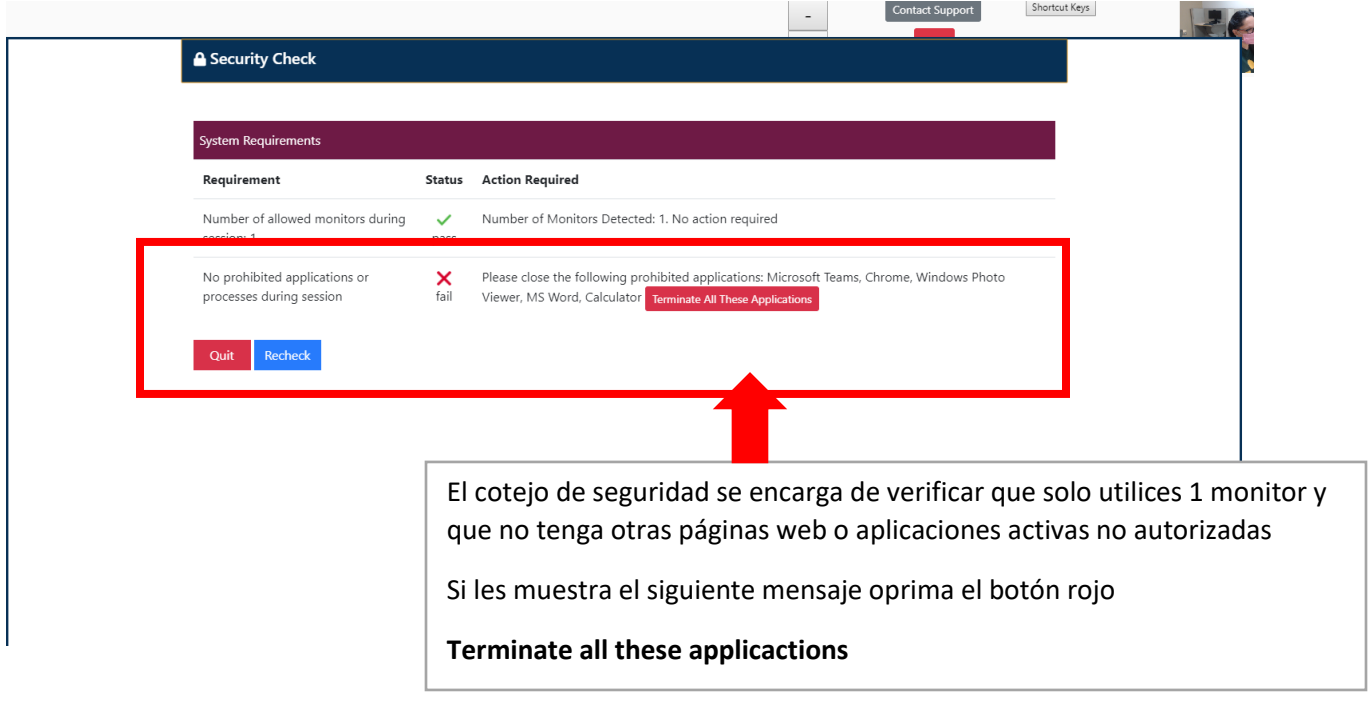

16.Al seleccionar Terminate all these applications puedes continuar

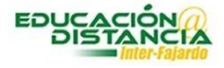

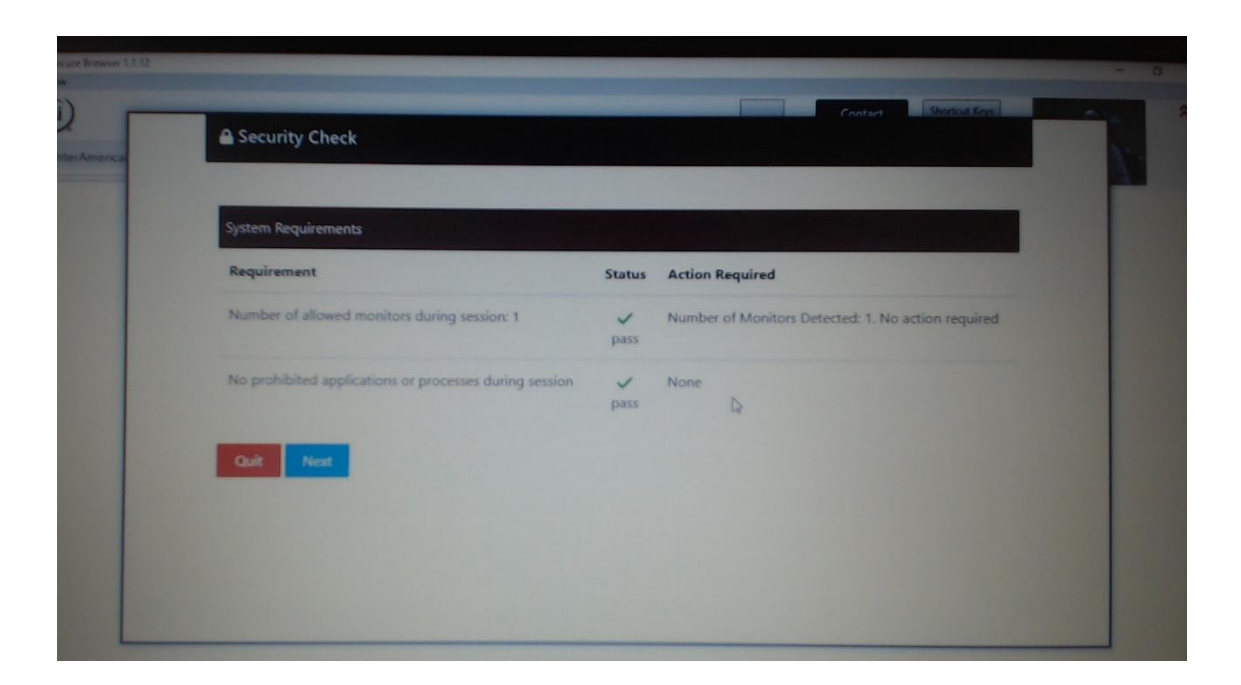

17.Comenzamos con el proceso de verificación de identidad, mostrando una identificación válida a la cámara de tu computadora

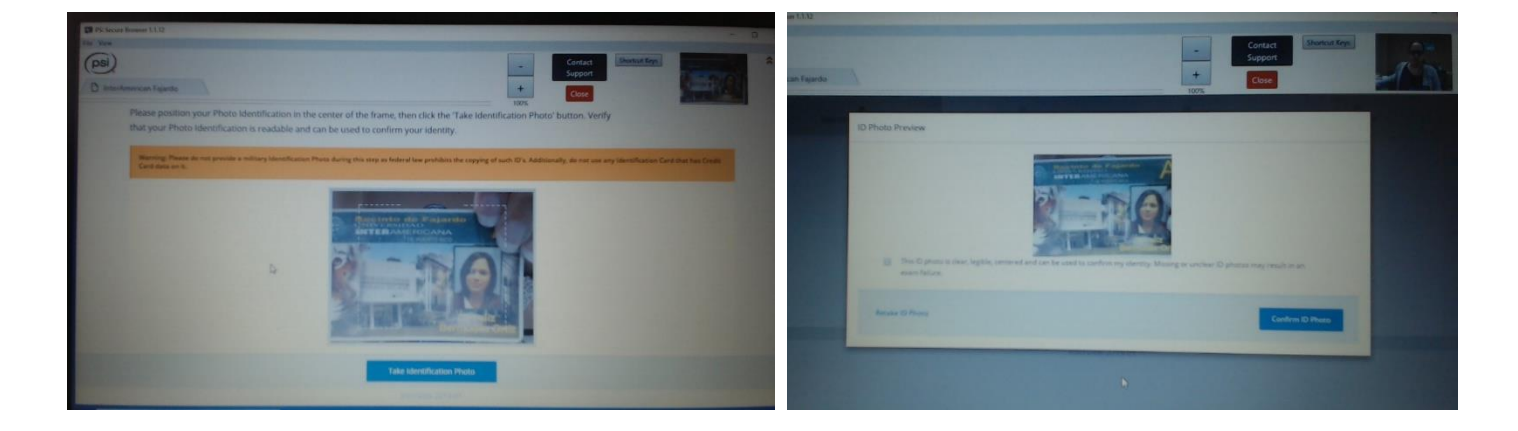

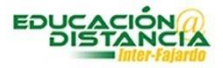

#### 18.Muestra el área donde se tomará el examen

- a. Primero debes mostrar tu escritorio de trabajo
- b. Luego mostrar el cuarto o habitación

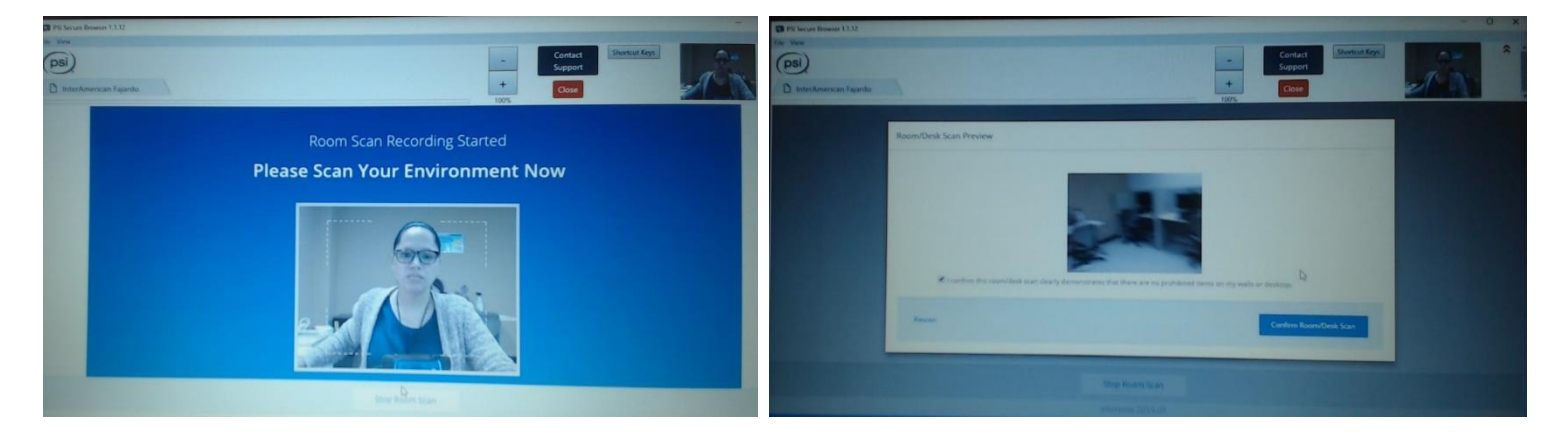

Nota: Debes tomar en consideración las normas establecidas por tu profesor.

#### **Recomendaciones generales**

- A menos que tu profesor lo permita, debe mantener apagado celular, tabletas u otras computadoras
- No debes tener nada en tu escritorio
- Debes colocar la computadora en una mesa o escritorio
- No debes estar acostado, con la computadora en la falda o en el piso
- No debe haber nadie más en el espacio a tomar el examen

19.El último paso de la verificación es tomarse una foto

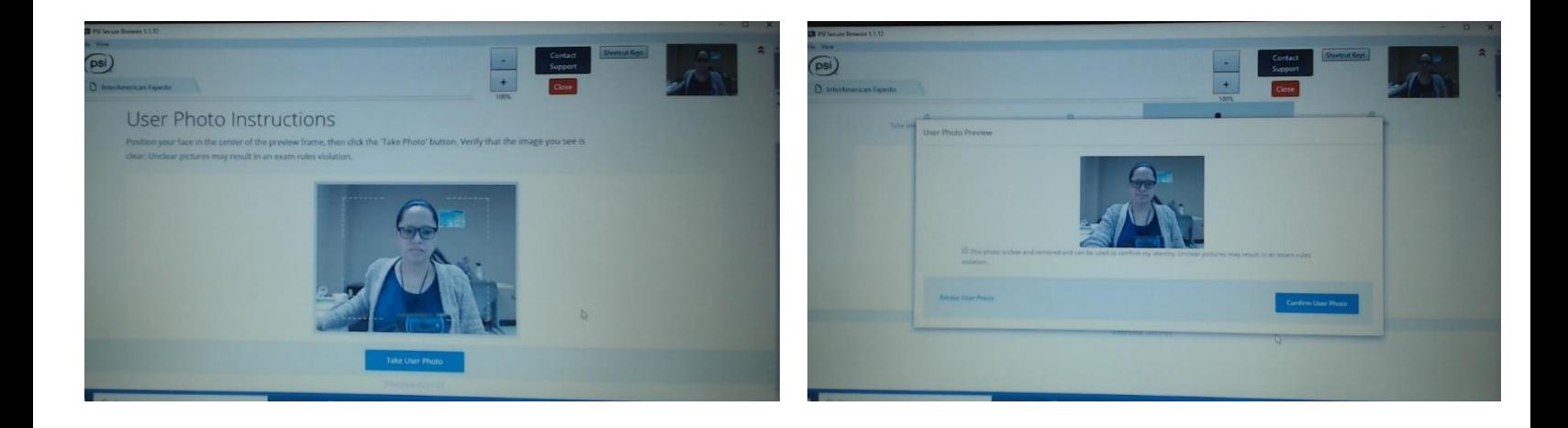

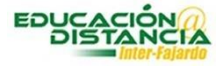

20.Una vez completada la verificación tienes 10 minutos para acceder a la plataforma en donde tomaras el examen

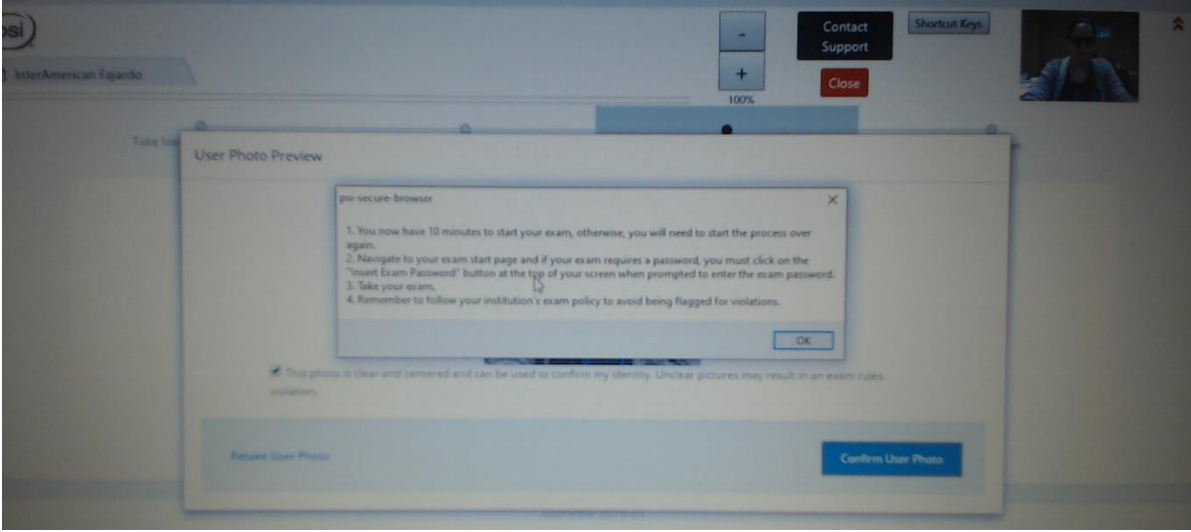

21.Selecciona la plataforma para completar el examen. Brinda las alternativas de Educosoft o Blackboard.

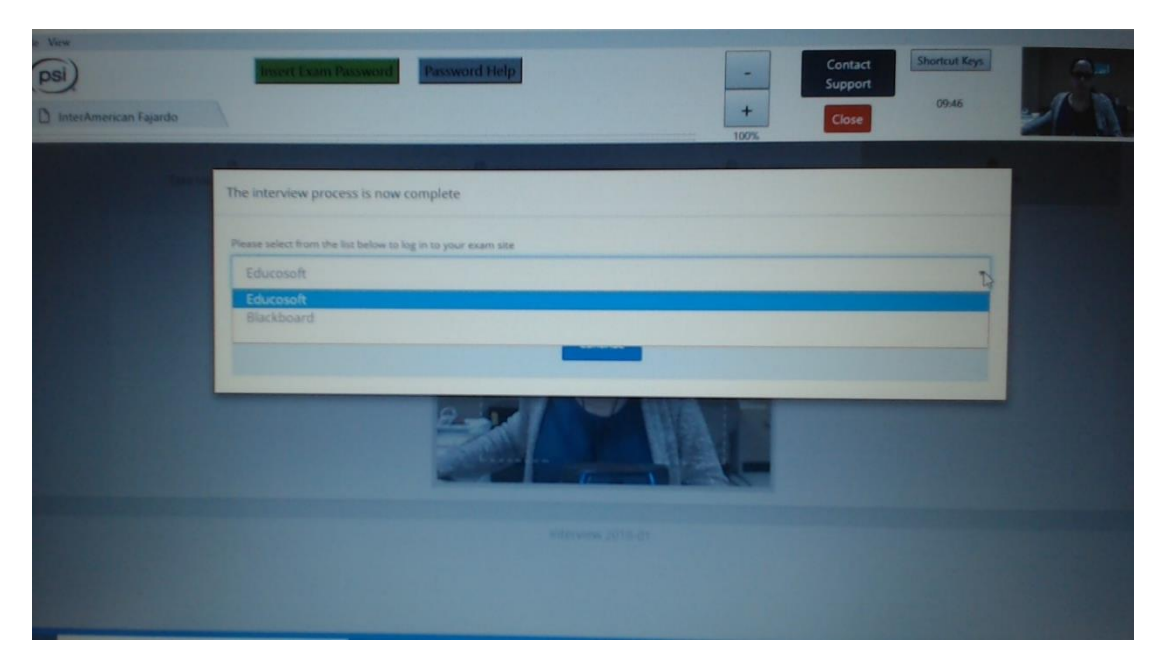

22.Al seleccionar la plataforma, el sistema te llevara directamente a la que seleccionaste.

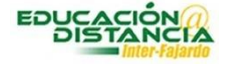

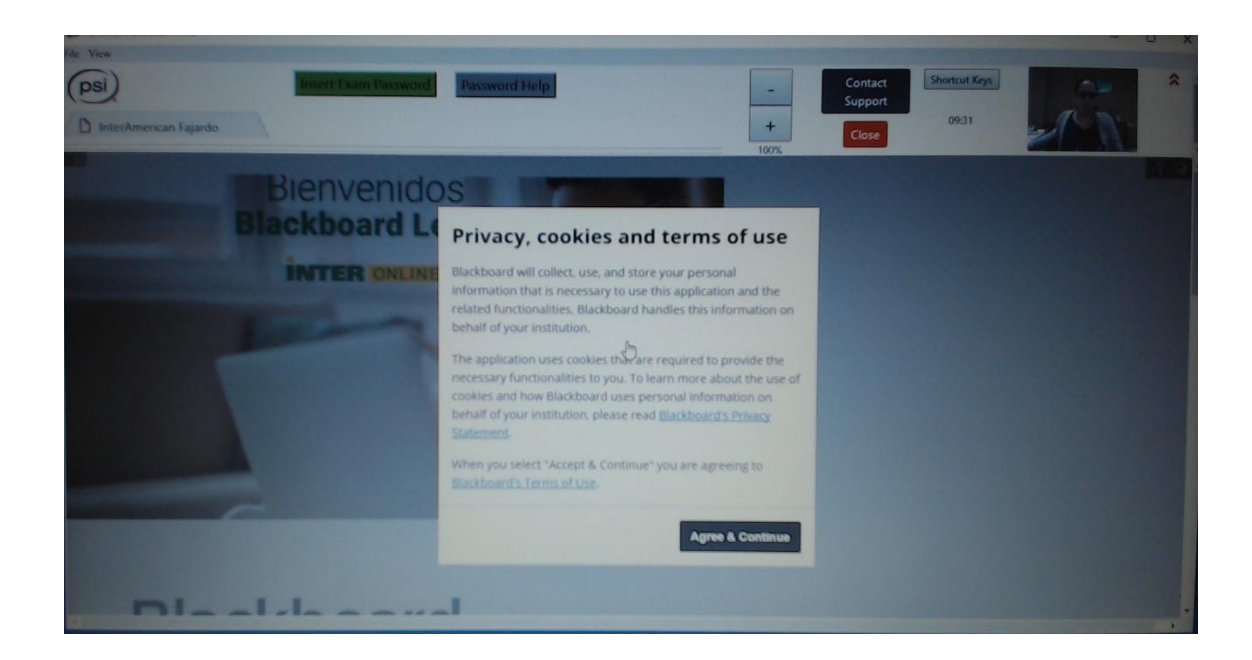

23.Una vez accedes a la plataforma, selecciona el curso.

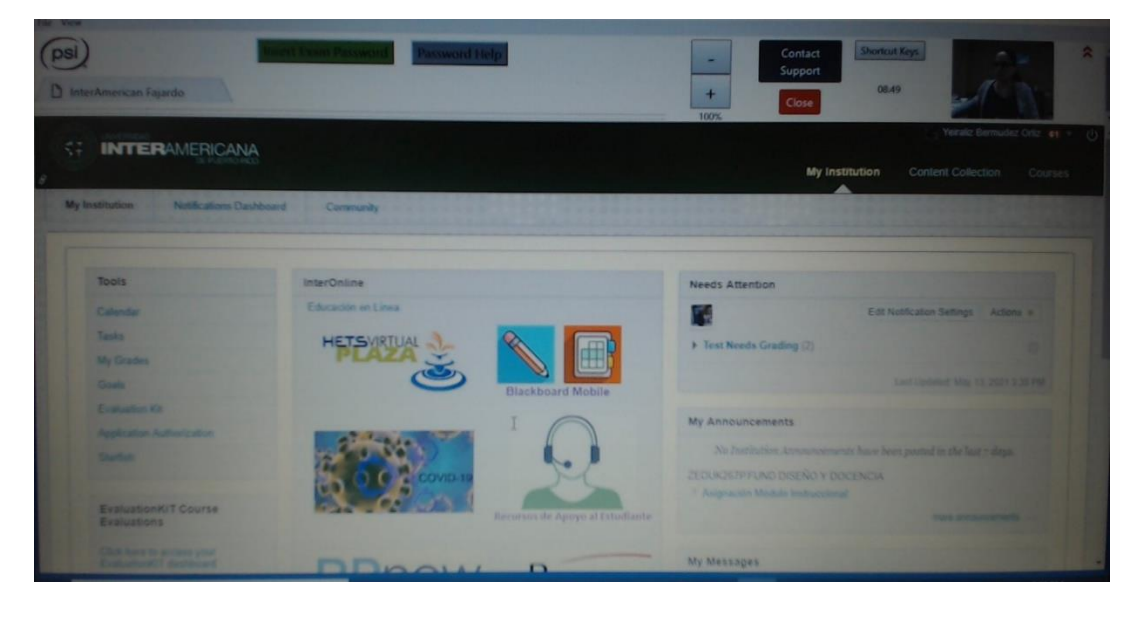

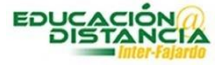

24.Debes ir al área de exámenes y seleccionar el examen correspondiente.

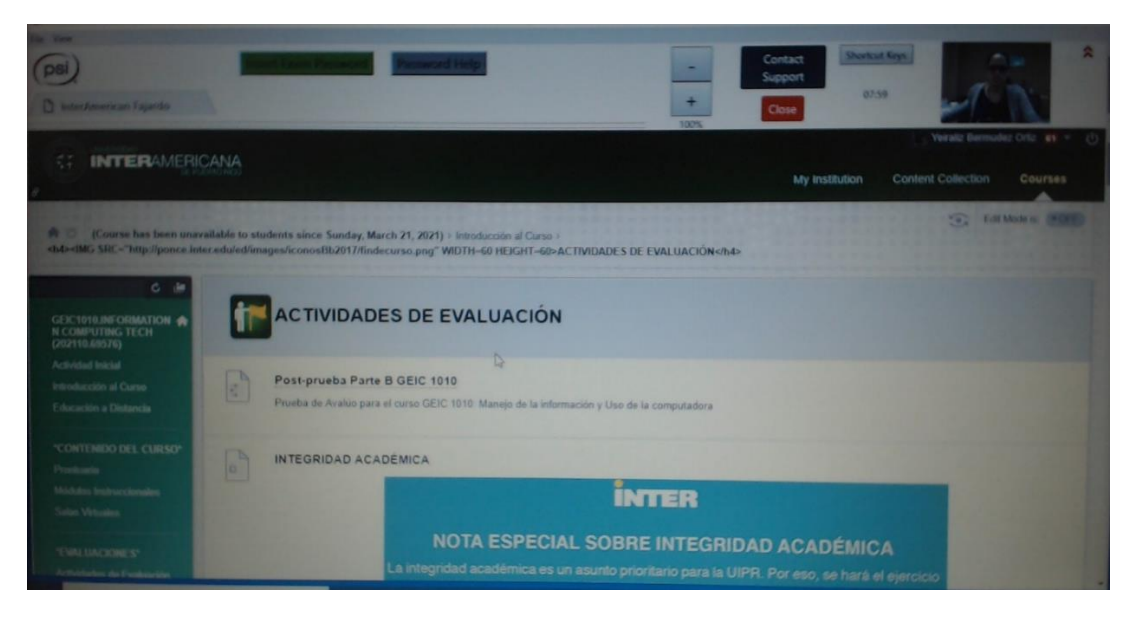

### 25.Al oprimir Begin va a requerir una contraseña

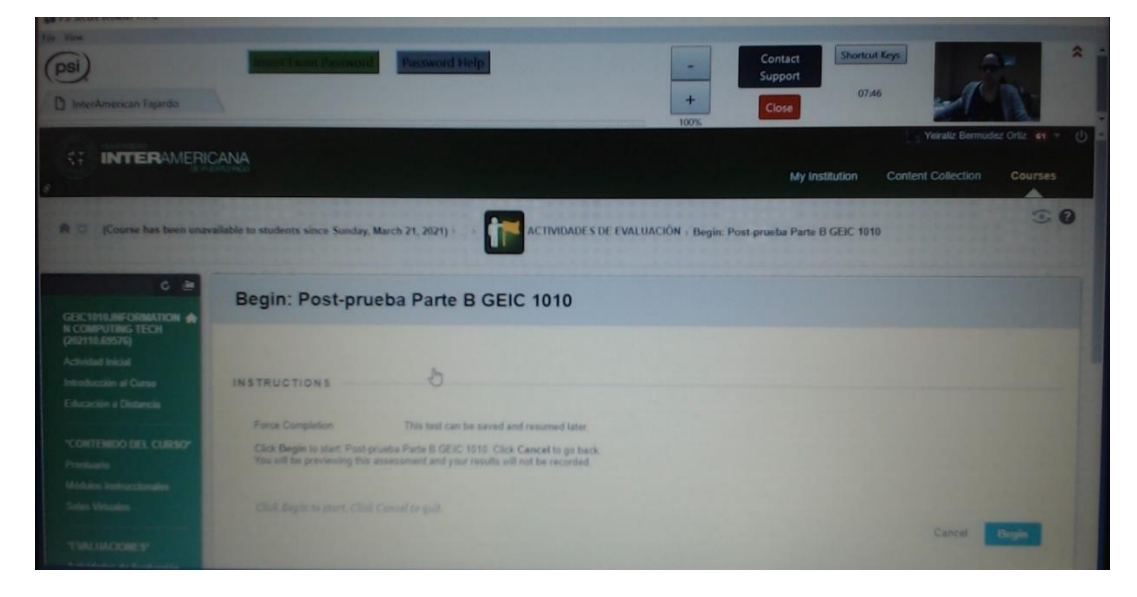

26.En este punto debes oprimir el botón verde que aparece en la parte superior

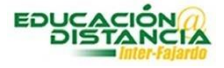

## **Insert Exam Password**

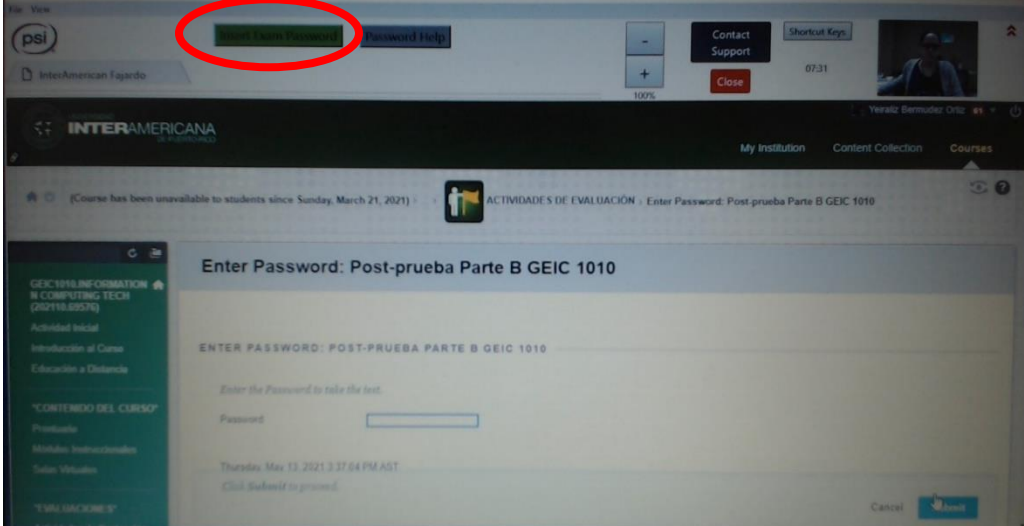

### 27.Ya está listo para completar tu examen

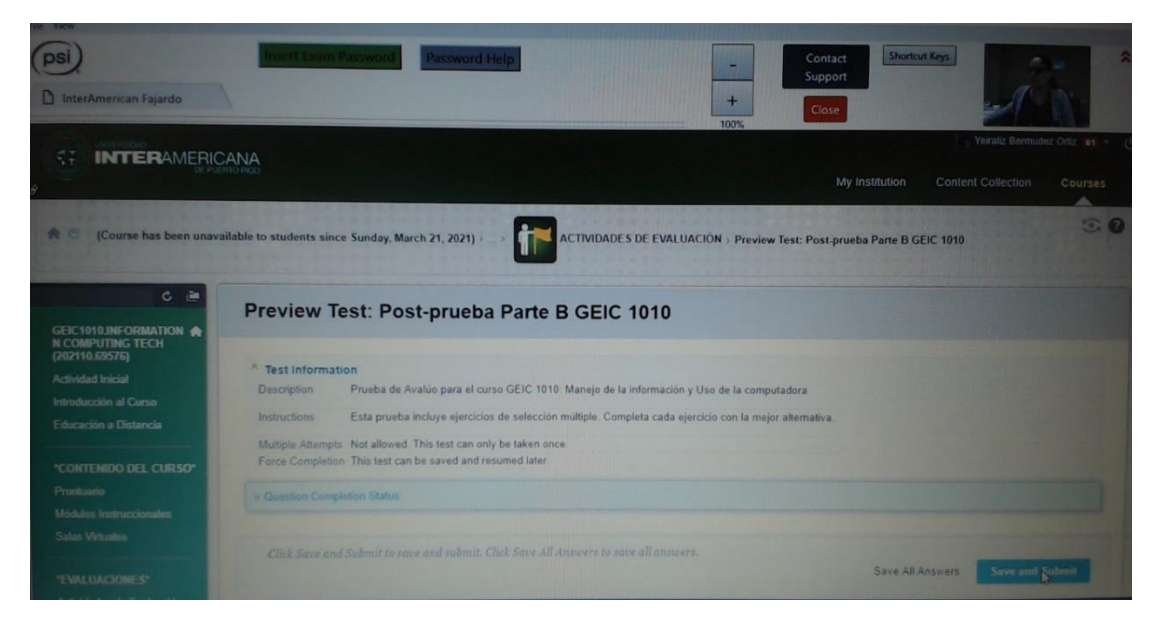

# ¡¡¡Éxito!!!

Revisado: Mayo 2021